## 苹果手机 FTP 精灵使用说明

1、在软件商店(Android 或 iphone)搜索 FTP 精灵,也可以在浏览器 中搜索 FTP 精灵下载安装, 如图:

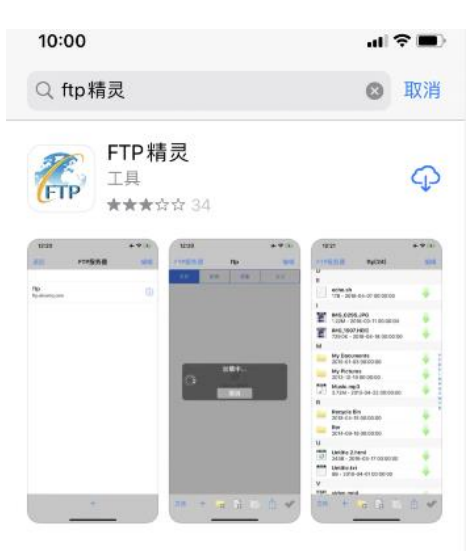

2、打开安装好的 FTP 精灵,点击"FTP 服务器",进入服务器的连接 设置。

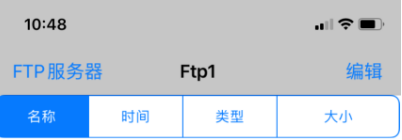

 $\bigoplus$ 没有内容

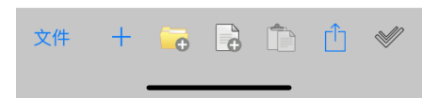

3、点击"FTP 服务器"连接如下图(左), 服务器的参数设置: 主机 名称任意选择(此处输入字母或者数字,不要输入中文汉字),主机 选择 [ftp1.sdxiehe.edu.cn](ftp://ftp1.sdxiehe.edu.cn（注：ftp后面的数字输入1-10) (注: ftp 后面的数字输入 1-10 之间的数字按考试说明 提供的输入),用户名:考生号,密码:身份证后六位。远端路径不需 要填写,端口:2121,设置好后点击完成或点击红框的位置,就可以 连接到服务器了。如下图(右)。

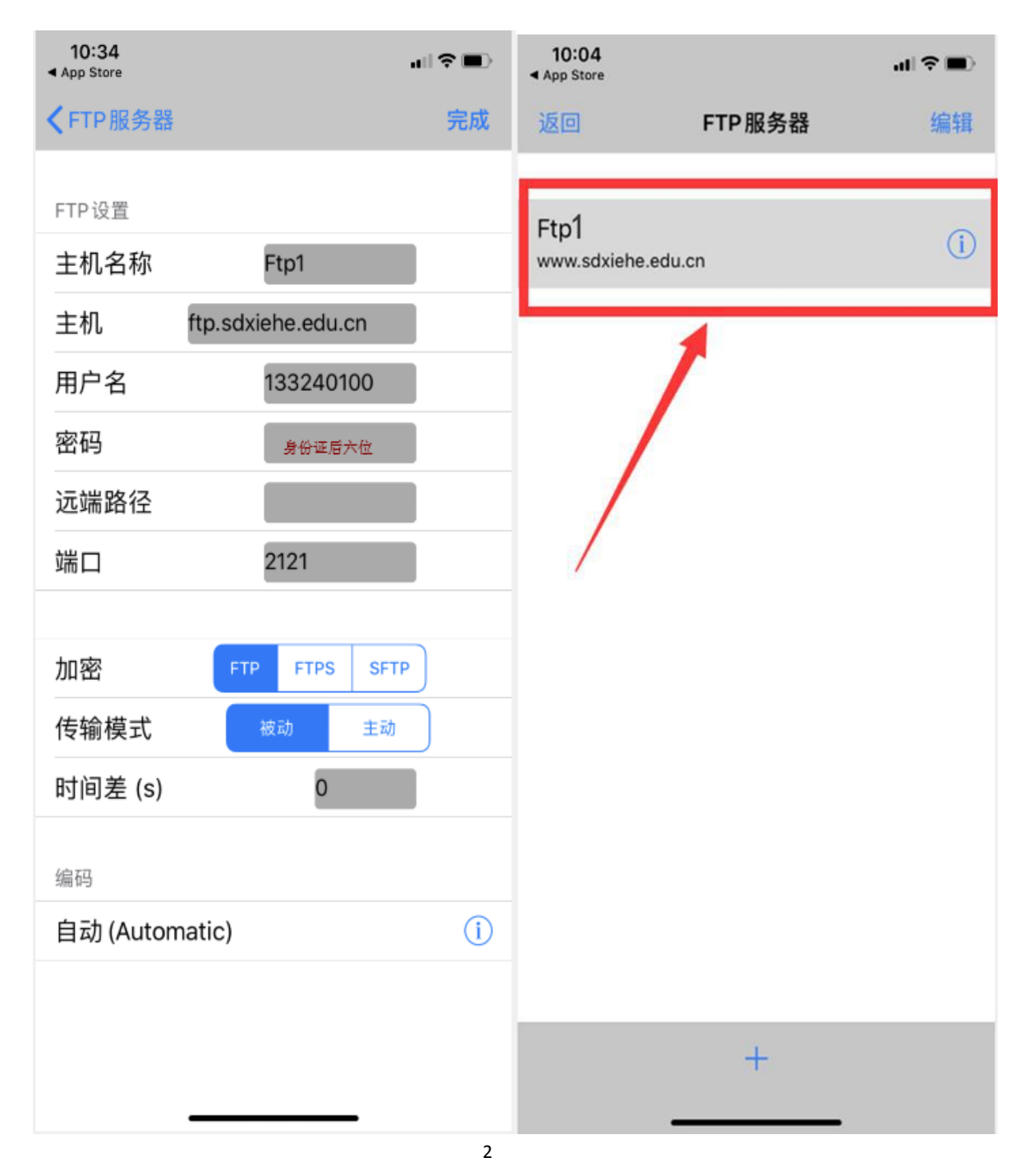

4、服务器连接成功后点击如下图的"文件"按钮进入本地文件管理 界面,操作如下图,在相簿里找到压缩好的视频文件勾选后,点击完 成。

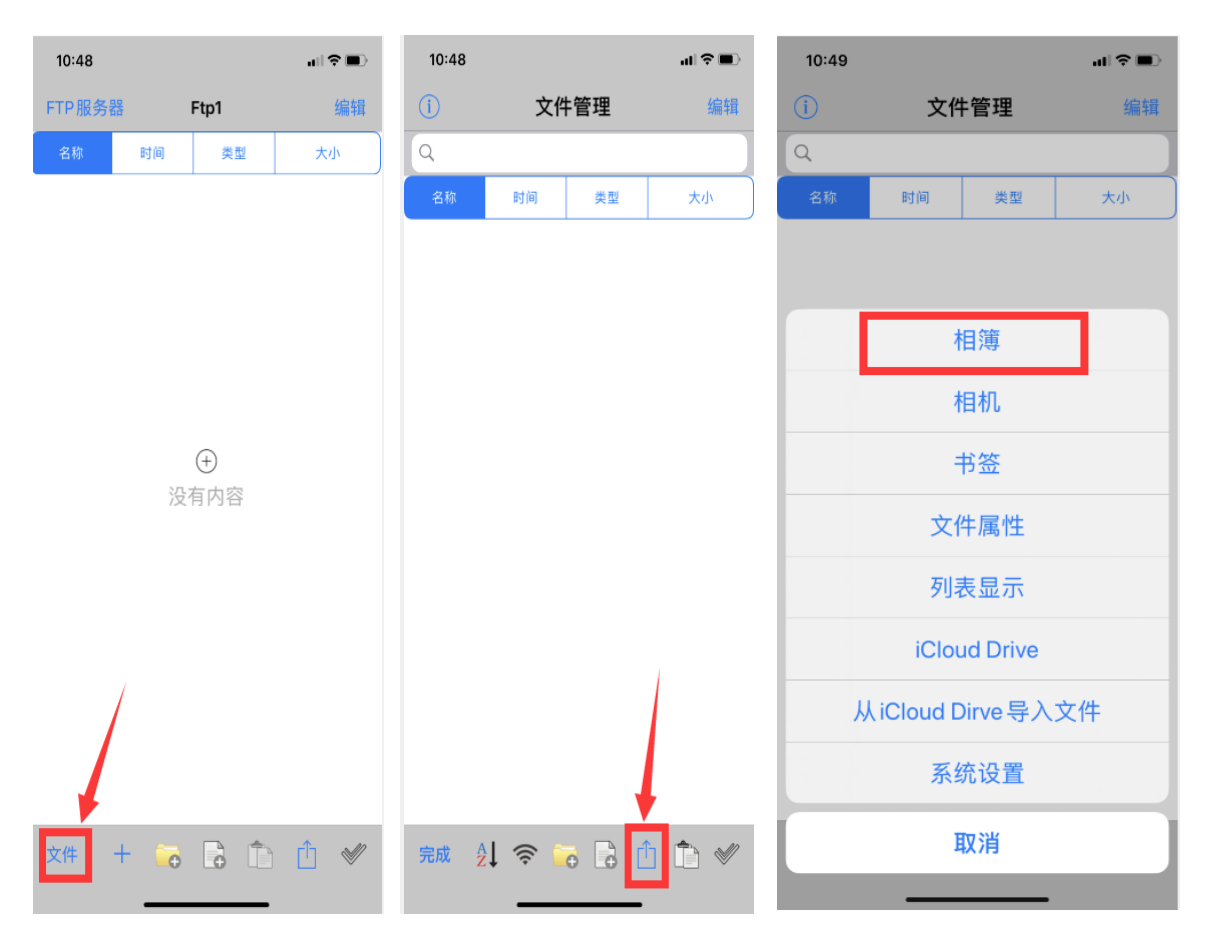

5、文件管理界面中显示了找到的本地用小视频压缩程序处理好的视 频文件信息,确定压缩视频文件大小。长按下图的红框部分,在弹出 的菜单中选择"重命名",对文件进行重命名"报考专业名称小写字 母全拼+考生号",例如考试视频命名 hulixue1332401000.mp4,注意: 右下图只输入报考专业名称全拼+考生号即可,视频格式 mp4 在后面 已经设置好,不需要更改。重命名完成后,点击完成视频文件的重命 名。

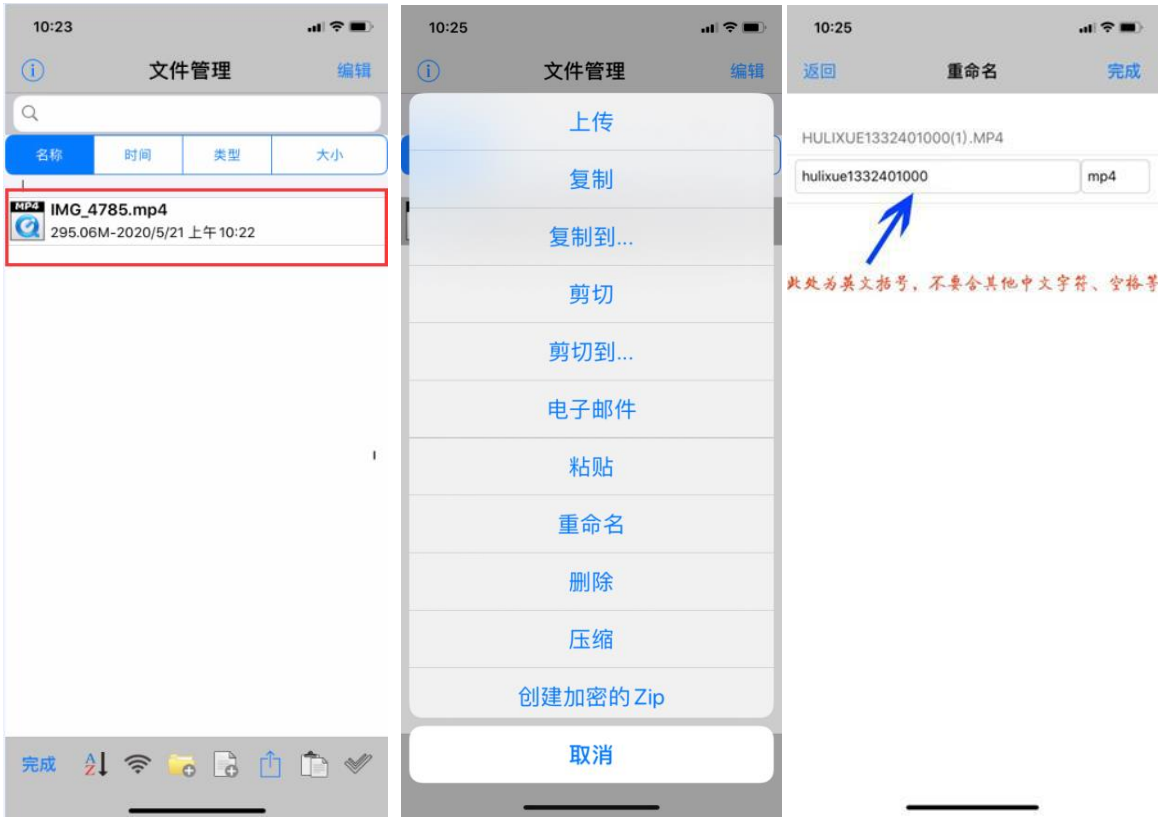

、长按左上图,在弹出的菜单中选择上传,点击确认,保障视频上 传到 100%就可以了。

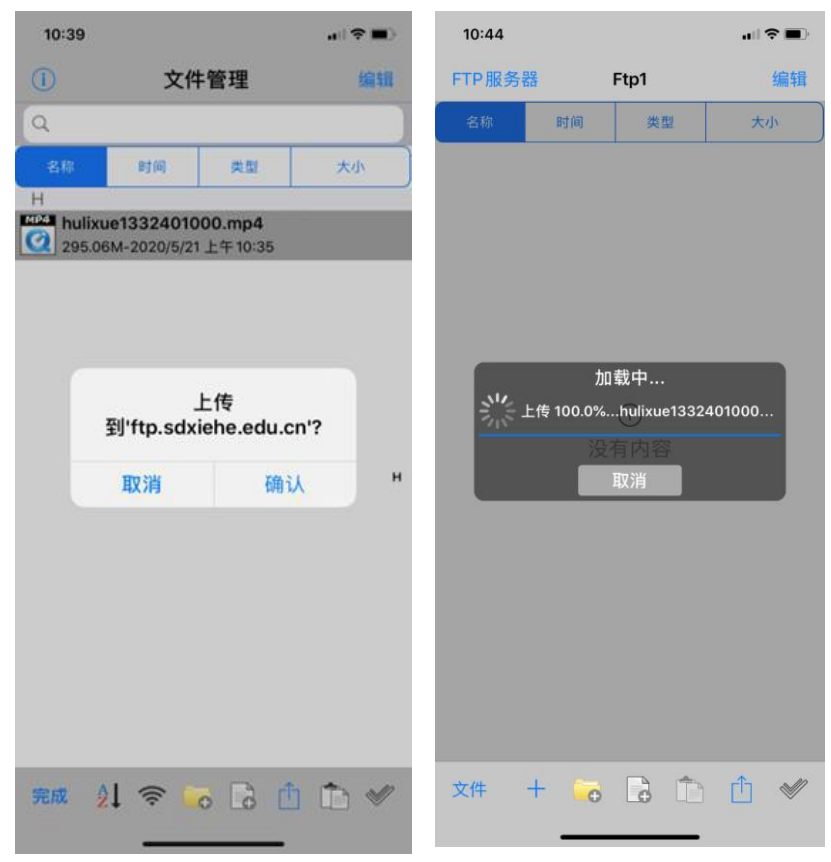

7、上传成功后, Ftp1 (0) 就会变成 Ftp1 (文件数), 并且右侧有向 下的绿色箭头,再次核实一下视频大小与文件管理界面下的视频大小 是否相同,以保证视频文件完全上传(上传成功状态图如下图)。如 果需要更新视频,可以点击下图界面中右下角第一个按钮进行编辑操 作,将原有文件删除,重新上传更新视频。

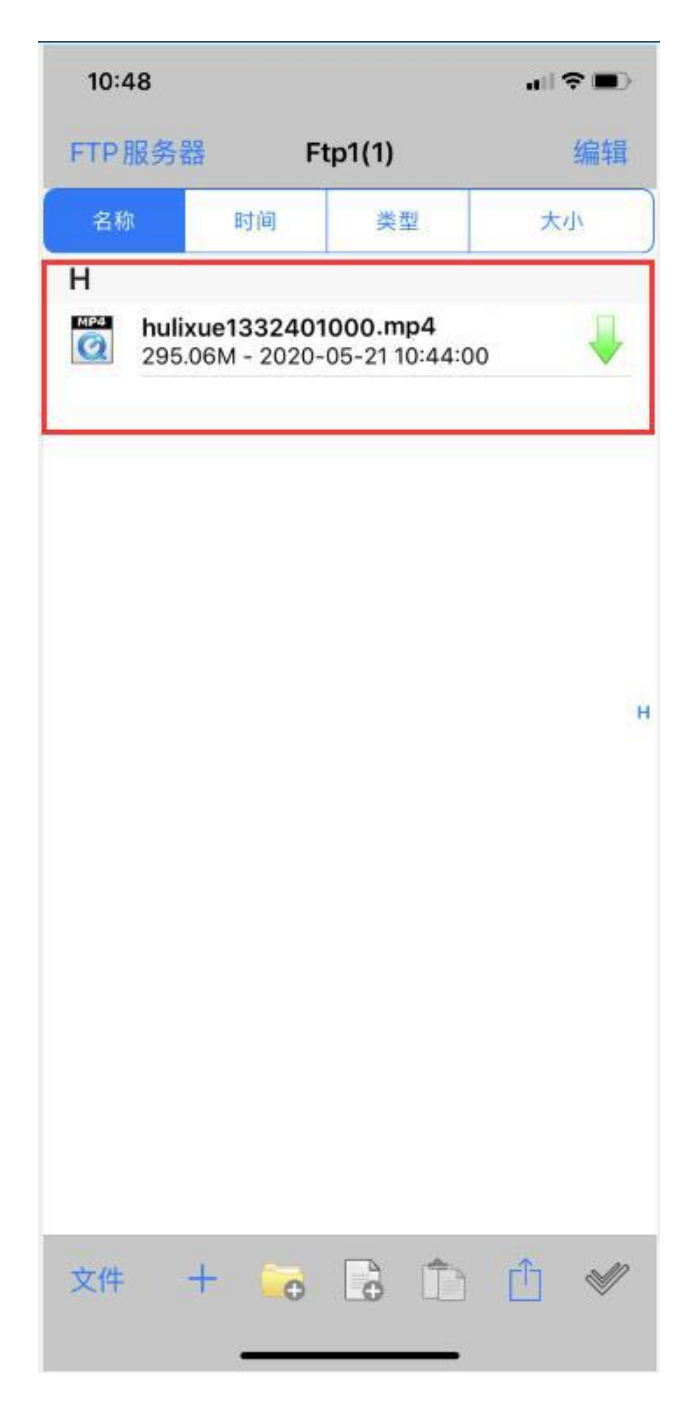